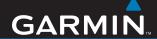

# **Samsung Mobile Navigator**

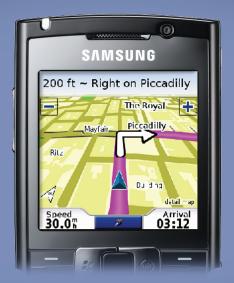

navigation software for your Samsung mobile device

## Try-n-Buy

If you received a trial version of Samsung Mobile Navigator, you have the option of using the application before purchasing it.

### To activate your trial version:

- Access Samsung Mobile Navigator on your device. The Samsung Mobile Navigator introduction page appears.
- 2. Select Begin Free Trial.

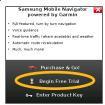

 A free trial period to Samsung Mobile Navigator is activated. When the activation is completed, the end date of the trial period appears on the page. Select **OK** to begin the free trial.

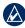

**NOTE:** You can only activate the trial version of Samsung Mobile Navigator one time.

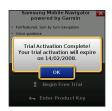

- IMPORTANT: After your trial period is completed, routing capabilities, Garmin Online, and track logging functions will no longer work when Samsung Mobile Navigator is accessed. The remaining functions of the program will still be available for use without an active subscription. For full functionality, you must purchase the application.
- IMPORTANT: Samsung Mobile Navigator will not function correctly if the micro SD card is not properly installed in your Samsung phone.

#### To purchase Samsung Mobile Navigator:

- 1. Select Purchase & Go.
- 2. Select the desired product coverage.
- 3. On the Product Information page, select **Purchase**.

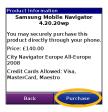

 On the Enter Financial Information page, enter your Name, Email, and Credit Card Information, and select Next.

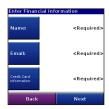

- 5. Enter your Billing Address and select Next.
- On the Place Order page, check that your information is correct. Select Place Order to purchase Samsung Mobile Navigator. Select Back to make changes to your information.

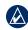

**NOTE:** You can also get Samsung Mobile Navigator from http://samsung.garmin.com.

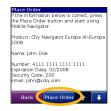

7. On the Purchase confirmation page you are assigned a Product Key, which is also sent to the e-mail address you provided. Keep the key safe and at hand for future reference.

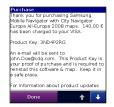

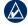

**NOTE:** If not purchased through the device interface, the Samsung Mobile Navigator product key will be located in the package.

## **Acquire GPS Signals**

- 1. Open S Samsung Mobile Navigator.
- 2. Drive your vehicle to an open area, out of parking garages, and away from tall buildings.

Acquiring satellite signals may take a few minutes. The still bars in the upper-left corner of the Samsung Mobile Navigator window indicate satellite strength. When at least one bar is green, you can find your destination and go to it.

# **Customizing Your Phone Settings**

Set the auto-off and other management settings for your phone to be suitable for your navigation experience. Refer to your phone documentation for instructions.

# Navigating with Samsung Mobile Navigator

For complete information on using Samsung Mobile Navigator and troubleshooting tips, select Help on the main Samsung Mobile Navigator page. Also refer to the Samsung Mobile Navigator Owner's Manual at samsung.garmin.com.

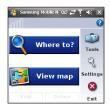

Where to?—find addresses, Points of Interest (restaurants, hotels, attractions), intersections, and a variety of other locations in your detailed map.

**View map**—view a map of your current location. The map moves as you move to constantly show your current location.

- **Exit**—close Samsung Mobile Navigator.
- **PeerPoints**™—you have a new PeerPoints message.
- Message—you have a new message from the Garmin Online™ server.
- **Tools**—use tools that are useful for navigation, such as Route Details, PeerPoints, and Garmin Online.
- Settings—adjust the settings.
- Help—learn more about Samsung Mobile Navigator.

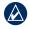

NOTE: You may have to select Menu to see Tools, Settings, and Help. This is indicated in this manual as (Menu > ).

### **Finding a Destination**

The **Where to?** menu provides several categories and sub-categories to help you find destinations. You can enter addresses, look up locations you recently found, and view locations you have saved.

1. Select Where to? > Food, Hotels....

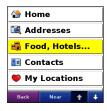

- 2. Select a category. To find a location by name, select **Spell Name**, enter all or part of the name, then select the location you want.
- Select a sub-category or select All Categories.
   A list of locations near your current location appears.

- Select the location to open the information page for that location.
- 5. Select **Go** to create a route to this location.

### Information page options

Select **Go** to create a route to this location. Select (**Menu** >) **Options** to see more options:

**View on Map**—displays the location on a map.

**Save to My Locations**—saves the location to My Locations, a collection of your favorite locations.

**Save to Contacts**—saves the location to your phone contact list.

Add as Via Point—adds the location to your current route

**Send Location**—sends your location as a Garmin Location message.

**Weather**—shows the current weather condition and a five-day forecast for that location.

**Dial** (phone icon)—calls a location (if available).

### Following the Route

After you find a location, select **Go** to create a route to it. The map automatically opens with your route indicated by a magenta line. The  $\triangle$  position icon shows your position on the map.

Directions appear at the top of the screen. Your current speed and estimated arrival time appear at the bottom of the screen. If you are not navigating, your current speed and heading appear at the bottom of the screen.

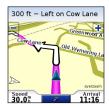

If you leave the map and want to return, select **View** map on the main Samsung Mobile Navigator page. Select **Stop** to stop the active route.

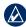

**NOTE:** By default, traffic is avoided when routes are generated. To change this and other routing settings, select (Menu >) Settings > Routing > Avoidance Setup. The Traffic feature is not available in all areas.

### **Using Garmin Online**

Use Garmin Online to download location-relevant information such as hotel and fuel prices (USA only), live weather data, and traffic data. You can also download safety-camera information (Europe only). Not all services are available in all areas.

From the main Samsung Mobile Navigator page, select (Menu >) Tools > Garmin Online. Select an item to view, such as traffic, weather, hotels, or fuel prices.

Your phone must have a data connection and data plan to access Garmin Online. Your Garmin Online account is activated automatically on most phones. Most Garmin Online data is free, but the regular internet and data transfer charges for your phone apply.

By default, each time you start navigating a route, Samsung Mobile Navigator accesses Garmin Online to check for traffic incidents on your route. If there is a traffic incident, Samsung Mobile Navigator avoids the traffic when generating the route.

### **Understanding PeerPoints**

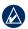

**NOTE:** The PeerPoints feature is not available on all mobile phones.

The PeerPoints feature allows you to send your current location information to other people using SMS text messaging. The normal messaging fees for your phone apply.

 From the main Samsung Mobile Navigator page, select (Menu >) Tools > PeerPoints.

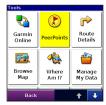

- 2. Select **Contacts**, then select a contact.
- 3. Select Select.
- 4. To send the message, select **Send PeerPoint**.
- 5. To attach a map, select (**Menu** >) **Map**. (Not available on all phones.)
- 6. Select **Send** to send the message.

Samsung Mobile Navigator users receive the PeerPoints message and can save the location and route to it.

# **Going Home**

You can set a home location for the place you return to most often.

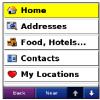

- From the main Samsung Mobile Navigator page, select Where to? > Home.
- 2. Select an option to set your home location.

After you have saved your home location, you can create a route to it by selecting **Where to?** > **Home**.

# To change your home location, you must first delete it.

 From the main Samsung Mobile Navigator page, select (Menu >) Tools > Manage My Data > My Locations.

#### 2. Select Home > Delete > Yes.

After you delete your home location, select **Where to?** > **Home** to set a new home location.

# **Browsing the Map**

You can use the map to view places not near your current location. To browse the map, select (Menu >) Tools > Browse Map. With the map page open, you can touch the map or press Enter on your phone to open the Browse Map page.

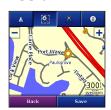

On touch-screen devices, drag your finger across the screen to move the map. On other devices, use the navigation key to move the map.

Recenter the Map—on touch-screen phones, select the position icon to re-center the map on your location. On other phones, select Menu > Recenter on Vehicle.

**Zoom Out**—on touch-screen phones, select +. On other phones, press 1.

**Zoom In**—on touch-screen phones, select —. On other phones, press 3.

Zoom Into Area—on touch-screen phones, select and then draw a box on the map to zoom in on an area. Select again to deactivate this tool. (Not available on all phones.)

Measure Distance—on touch-screen phones, select to measure the distance between two points. Select the first point on the map, select , and then select the point you want to measure to. (Not available on all phones.)

View Information—on touch-screen phones, select

i to view information about the selected point
on the map. On other phones, select Menu > Point
Information. You can then route to that point, save it
in My Locations, save it to Contacts, send it to another
person as an SMS/text message, or add it to the active
route as a via

Save Your Current Location—select (Menu >) Save.

### Where Am I?

The Where Am I? page shows your current latitude/ longitude location, the nearest address, and the nearest major intersections. Select (Menu >) Tools > Where Am I?. To save your current location, select Save.

# **Managing Data**

The Manage My Data page allows you to edit My Locations, work with saved routes and contacts, and review the Map Sets and Custom POI sets loaded on your device. Select (Menu >) Tools > Manage My Data and then select an option.

# **Display Settings**

Display settings allow you to customize the backlight, software text language, and color scheme. To change display settings, select (Menu >) Settings > Display.

**Backlight** (if available)—select a backlight setting.

**Text**—select a language for the Samsung Mobile Navigator software. This does not change the map text.

Color Mode—select Day for a light background with

dark text, **Night** for a dark background with light text, or **Auto** for the background to change according to the time of day.

## **Audio Settings**

Audio settings allow you to customize the volume, voice, and attention tone. To change audio settings, select (Menu >) Settings > Audio.

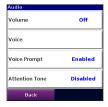

**Volume**—select the volume level.

**Voice**—select a language, if you have multiple voice languages loaded on your device.

**Voice Prompt**—enable/disable the vocal navigation prompts.

**Attention Tone**—enable/disable the tone that is sounded before a navigation prompt.

### **More Information/Contact Garmin**

For information on Samsung Mobile Navigator, refer to the built-in Help system. Select (**Menu** >) **Help** to access the Help system.

For support and contact information, see http://samsung.garmin.com.

To e-mail Garmin Product Support, go to Samsung.Europe@Garmin.com.

### **Important Information**

MAP DATA INFORMATION: One of the goals of Garmin is to provide customers with the most complete and accurate cartography that is available to us at a reasonable cost. We use a combination of governmental and private data sources, which we identify in product literature and copyright messages displayed to the consumer. Virtually all data sources contain some inaccurate or incomplete data. In some countries, complete and accurate map information is either not available or is prohibitively expensive.

# Traffic.com<sup>™</sup> End-User License Agreement

The terms and conditions of Traffic.com's end-user license agreement (as modified from time to time by Traffic. com) located at <a href="http://corporate.traffic.com/enduser.html">http://corporate.traffic.com/enduser.html</a> is incorporated herein by this reference.

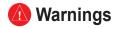

# Failure to avoid the following potentially hazardous situations could result in an accident or collision resulting in death or serious injury.

- When installing your mobile phone in a vehicle, place
  the unit securely so it does not obstruct the driver's view
  of the road or interfere with vehicle operating controls,
  such as the steering wheel, foot pedals, or transmission
  levers. Do not place in front of or above any airbag. (See
  diagram.)
- When navigating, carefully compare information displayed on your mobile phone to all available navigation sources, including information from street signs, visual sightings, and maps. For safety, always resolve any discrepancies or questions before continuing navigation and defer to posted road signs.
- Always operate the vehicle in a safe manner. Do not become distracted by your mobile phone while driving, and always be fully aware of all driving conditions.
   Minimize the amount of time spent viewing your mobile phone's screen while driving and use voice prompts when possible. Do not input destinations, change settings, or access any functions requiring prolonged use of your mobile phone's controls while driving. Pull over in a safe and legal manner before attempting such operations.
- The navigation software is designed to provide route suggestions. It is not designed to replace the need for driver attentiveness regarding road closures or road conditions, traffic congestion, weather conditions, or other factors that may affect safety while driving.

Do not mount where driver's field of vision is blocked.

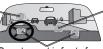

Do not mount in front of an airbag field of deployment.

Do not place unsecured on the vehicle dashboard. Garmin<sup>®</sup> is a trademark of Garmin Ltd. or its subsidiaries, registered in the USA and other countries. Garmin Mobile<sup>™</sup>, Garmin Online<sup>™</sup>, myGarmin<sup>™</sup>, and PeerPoints<sup>™</sup> are trademarks of Garmin Ltd. or its subsidiaries. These trademarks may not be used without the express permission of Garmin.

Windows and Windows Mobile are registered trademarks of Microsoft Corporation in the United States and other countries. Symbian and all Symbian based marks and logos are trademarks of Symbian Limited. All other brands and trademarks used herein are or may be trademarks of, and are used to identify other products or services of, their respective owners. All rights reserved.

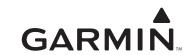

© 2008 Garmin Ltd. or its subsidiaries

Garmin International, Inc. 1200 East 151st Street, Olathe, Kansas 66062, USA

Garmin (Europe) Ltd. Liberty House, Hounsdown Business Park, Southampton, Hampshire, SO40 9RB UK

> Garmin Corporation No. 68, Jangshu 2<sup>nd</sup> Road, Shijr, Taipei County, Taiwan

> > www.garmin.com

February 2008

Part Number 190-00872-03 Rev. A

Printed in Taiwan